## Password Automation

How to Use the Applet to Reset your Password

Note: Enrollment through the applet is only available for consolidated agency users at this time.

1. Click "Unable to login?" on the Windows login screen

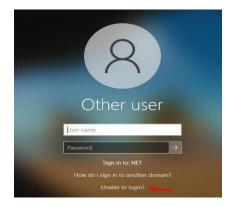

- 2. Enter "UserID" and CAPTCHA characters
- 3. Click Next.

| ldentify                                    | Verify                 | Reset |
|---------------------------------------------|------------------------|-------|
| <ul> <li>UserID (Example: ag1234</li> </ul> | 5)                     |       |
| САРТСНА                                     | wxbng (                | •     |
| * Type the characters you                   | see in the image above |       |
|                                             |                        |       |

4. Select preferred Optional Verification and click Next (if you do not have this option proceed to the next step)

| ~   | Identify                            | Verify         | Reset       |
|-----|-------------------------------------|----------------|-------------|
| Ver | ifications                          |                |             |
| *   | Mandatory Verifications             |                |             |
|     | There are no mandatory veri         | fications      |             |
|     | <b>Optional Verifications (You </b> | must select 1) |             |
|     | Text Verification                   |                |             |
|     | Email Verification                  |                |             |
|     |                                     |                |             |
|     |                                     |                | Next Cancel |

5. Click Send Verification Code.

| SMS Verification<br>Click the Send Verification Code button to send a verification code to the following devices<br>• xxxxxxx6010 |
|----------------------------------------------------------------------------------------------------|
|                                                                                                    |
|                                                                                                    |
| Send Verification Code                                                                                                    |

- 6. Enter Verification Code
- 7. Click Next

| ~  | Identify                                                          | Verify                                                         | Reset                  |
|----|-------------------------------------------------------------------|----------------------------------------------------------------|------------------------|
| SM | S Verification                                                    |                                                                |                        |
|    | the Send Verification Code button to seno                         | d a verification code to the following devices                 |                        |
|    | Resend Verification Code                                          |                                                                |                        |
|    |                                                                   |                                                                |                        |
|    | e verification code has been so<br>de within the next few minutes | ent and is valid for 10 minutes. If<br>, resend and try again. | you do not receive the |
| co |                                                                   |                                                                | you do not receive the |
| co | de within the next few minutes                                    |                                                                | you do not receive the |

8. Enter new password twice and click Reset Password. Click Close

| ~  | Identify                                                                                                    | ✓ Verify | Reset           |                                             |                |        |                 |       |  |  |
|----|----------------------------------------------------------------------------------------------------|----------|-----------------|---------------------------------------------|----------------|--------|-----------------|-------|--|--|
| Re | Reset Password Account is not locked Password must contain at least one from each of the following categories: Uppercase characters (A through Z)                               |          | O Passwar       | rd Reset Windows Application (4<br>Identify | (4.7793.23742) | Verify | <b>v</b>        | Reset |  |  |
|    | Uppercase characters (A through Z)<br>Lowercase characters (a through z)<br>Numbers (0 through 9)<br>Special characters: `~! @ # \$ % ^ * ()_+-={} \:"; '<>?,./<br>New password |          |                 |                                             |                | Pass   | word Reset Succ | ess   |  |  |
|    |                                                                                                    | Reset F  | Password Cancel |                                             |                |        | Close           |       |  |  |

9. Proceed to Login

\*\*\*If you are NOT on the state network you will need to log into your computer with your OLD password, and then log into VPN with you NEW password\*\*\*